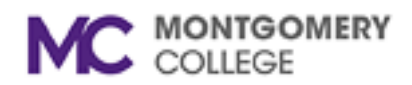

## **Altiris Cloud Enable Management Installation Instructions**

Please note all screen shots are from Windows 10. Other versions of Windows may differ.

Begin the download process by clicking on the link: [https://vpn01.montgomerycollege.edu:9001](https://vpn01.montgomerycollege.edu:9001/)

Enter your MyMC credentials when prompted.

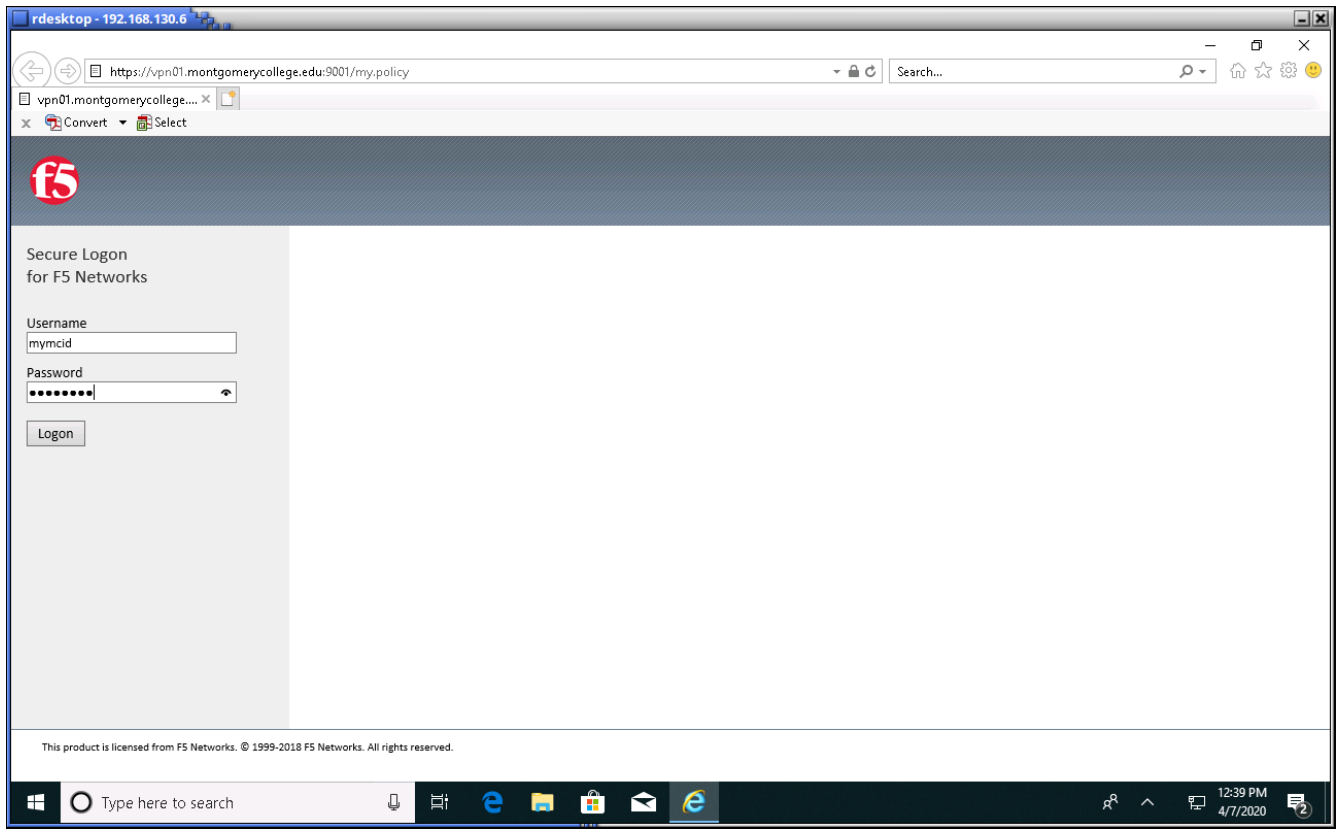

When prompted, save the file. Open the file manager, and navigate to the folder where you saved the file.

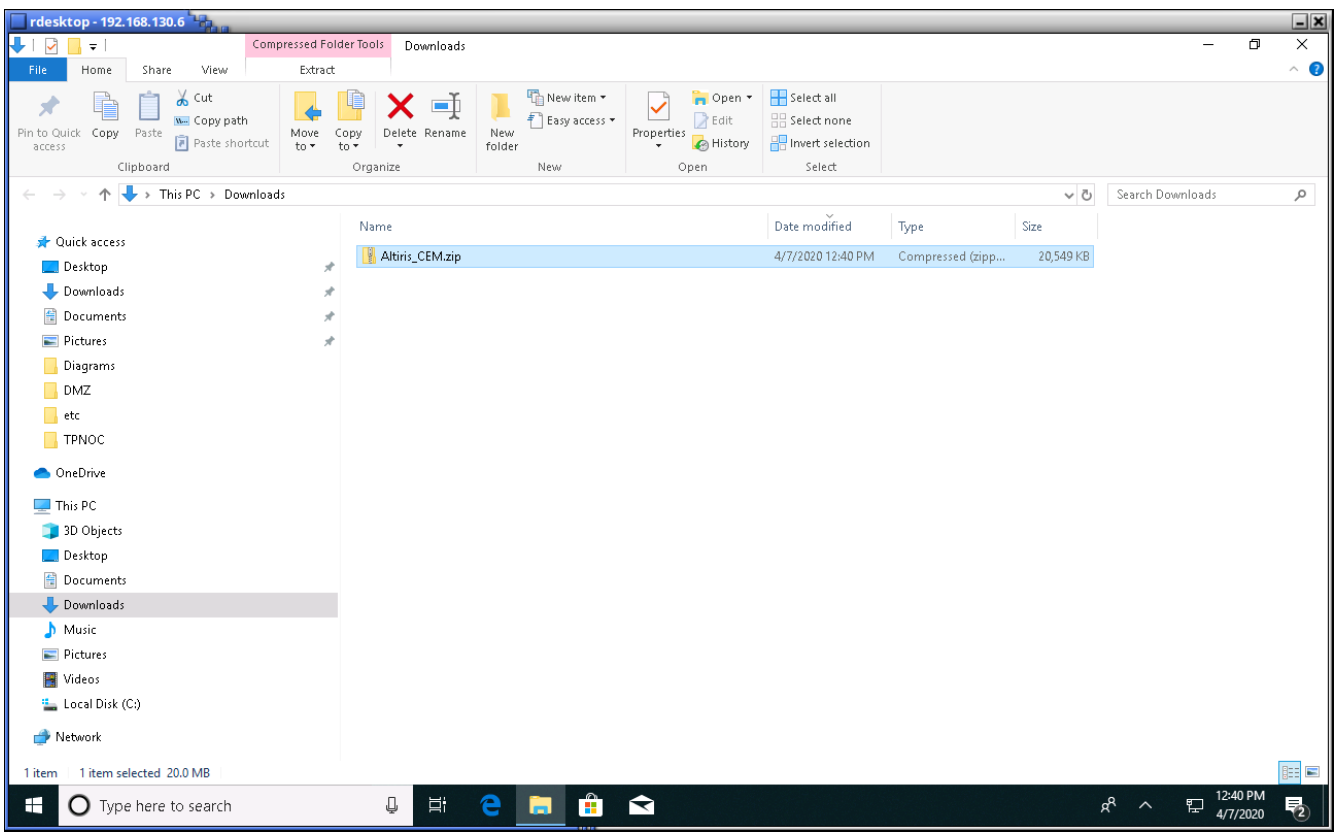

Either double-click on the file or click the Extract all button (if your file manager has one) to unzip the file.

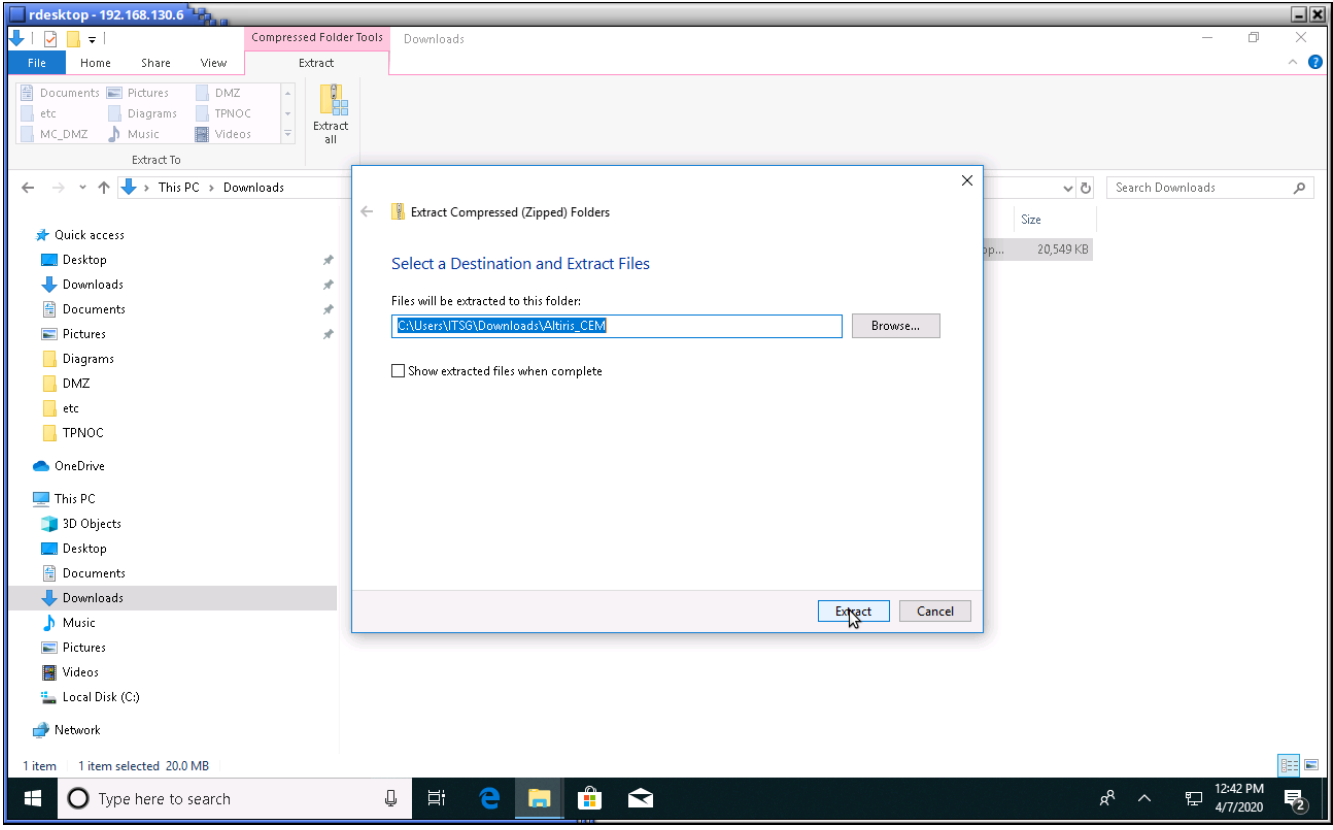

You will see two files in the folder where you extacted Altiris\_CEM.zip. Use your favorite editor to view the contents of CEM.txt. Note the password in this file. You will need it to install the Altiris agent. Double-click on MCCEM.exe to begin the installation process.

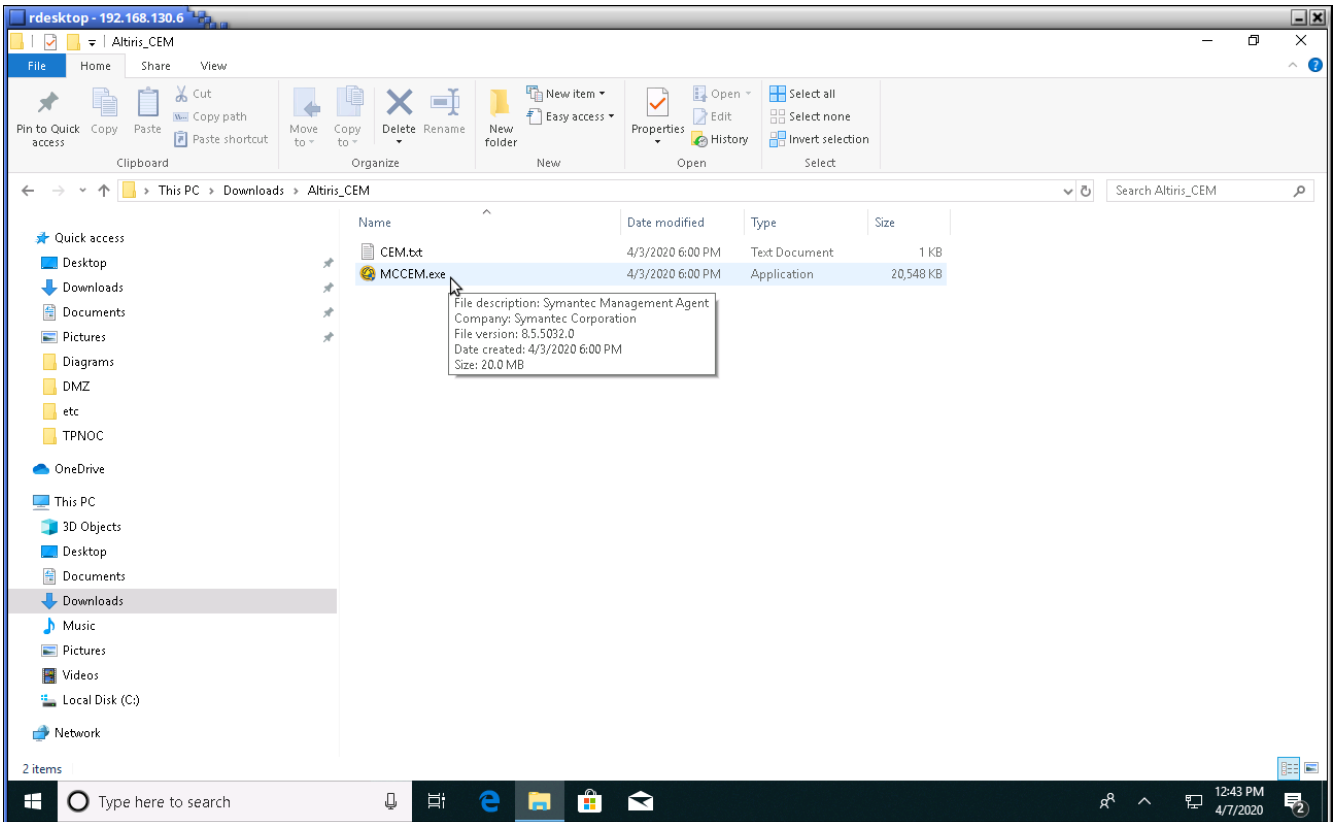

Enter the password from the previous step.

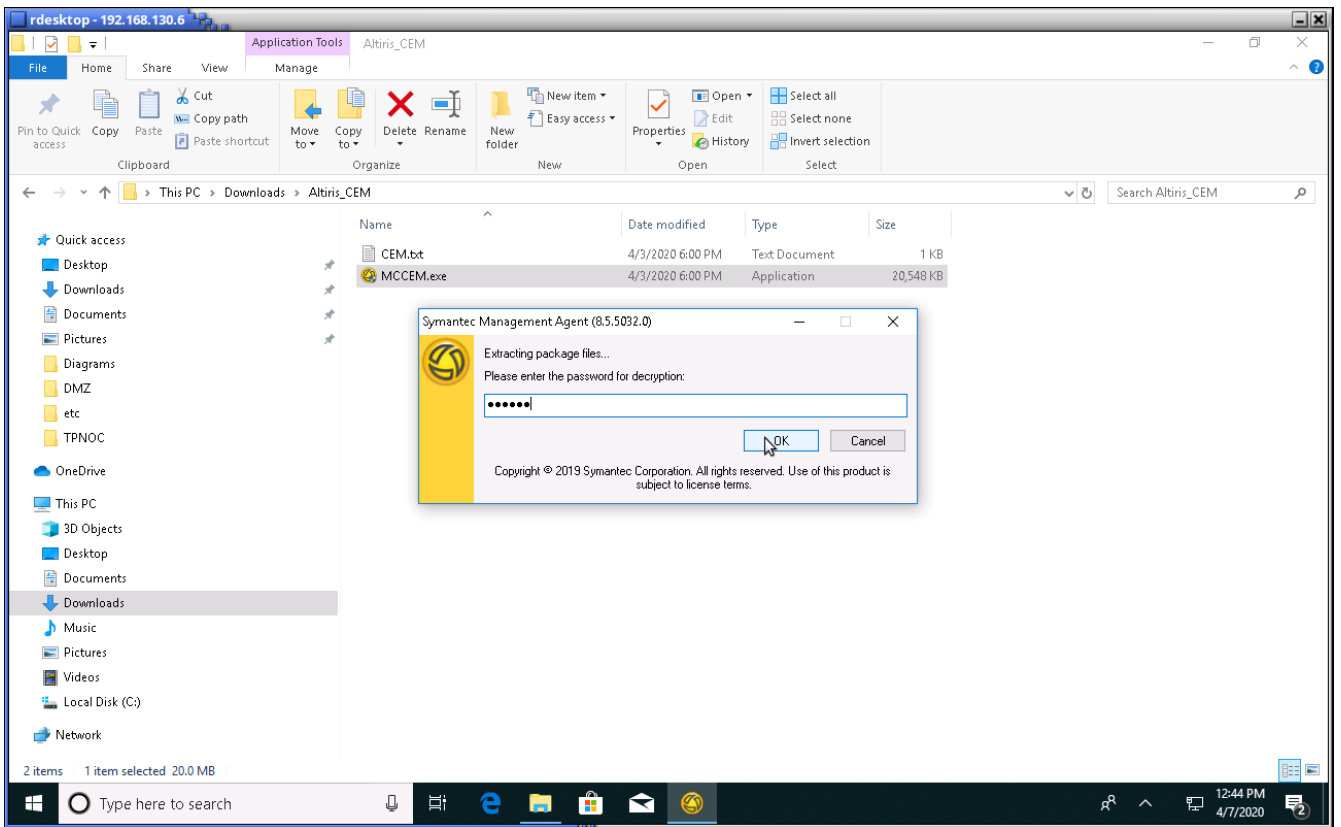

rdesktop - 192.168.130.6  $\Box$ x  $\Box$   $\Box$   $\Box$   $\Box$   $\Box$   $\Box$   $\Box$   $\Box$  $\overline{0}$ File Home Share  $\bullet$ View Select all  $\overrightarrow{ }$  **to**  $\overrightarrow{ }$  **to**  $\overrightarrow{ }$  **to**  $\overrightarrow{ }$  **cut** New item \*  $\leftarrow$ **XII** Properties  $\overline{B}$  Edit Belect none  $\bigcap$  Easy access  $\star$ Pinto Quick Copy Paste<br>access<br>access Move Copy Delete Rename New to  $\frac{1}{2}$  To  $\frac{1}{2}$  To  $\frac{1}{2}$  To  $\frac{1}{2}$  To  $\frac{1}{2}$  To  $\frac{1}{2}$  To  $\frac{1}{2}$  To  $\frac{1}{2}$  To  $\frac{1}{2}$  To  $\frac{1}{2}$  To  $\frac{1}{2}$  To  $\frac{1}{2}$  To  $\frac{1}{2}$  To  $\frac{1}{2}$  To  $\frac{1}{2}$ Clipboard select Organize Open New ← → v ↑ | > This PC > Downloads > Altiris\_CEM ↓ ひ Search Altiris\_CEM  $\boldsymbol{\rho}$ Name Date modified Type Size  $\blacktriangleright$  Quick access  $\frac{1}{2}$  CEM.bt 4/3/2020 6:00 PM Text Document  $1\,\mathrm{KB}$ Desktop MCCEM.exe 4/3/2020 6:00 PM Application 20,548 KB Downloads  $\mathcal{R}$ Documents  $\mathcal{A}$  $\blacksquare$  Pictures  $\vec{x}$ Diagrams  $\Box$  DMZ  $\qquad \qquad \bullet \text{tc}$  $\blacksquare$  TPNOC OneDrive  $\Box$  This PC 3D Objects  $\Box$  Desktop Documents Downloads Music  $\blacksquare$  Pictures Videos  $\begin{array}{|c|c|c|c|c|}\n\hline\n\hline\n\end{array}$  $\frac{m}{2}$  Local Disk (C:) Symantec Management Agent<br>Connected to https://altiris-ns1.mc.montgomerycollege.edu:443/altiris<br>Agent Registered  $\blacksquare$  Network Ø E 2 items Ŋ  $\frac{12:46 \text{ PM}}{4/7/2020}$ Q **H** û  $\blacksquare$  $\blacksquare$ O Type here to search  $\Xi^{\dagger}$  $\aleph$ 5

When the installation has been successfully completed, a new icon will appear in the Windows taskbar.